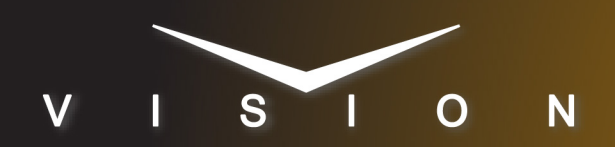

# **Vision OS Upgrade**

# **Vision OS37 Upgrade**

To upgrade the Operating System (OS) on the Vision control panel, you must either replace the CompactFlash® with one provided by Ross Video, or upgrade the CompactFlash in the control panel.

**Important:** *Before installing the new Vision OS version 37 software, you must upgrade your switcher software to version 12.1a, or higher. Refer to your Vision switcher documentation for information on upgrading your switcher.*

## **CompactFlash Removal**

To replace the CompactFlash® (CF), you must power down the Vision control panel, and remove the CompactFlash access plate to gain access to the CF.

- **1.** Power down the control panel. The frame can remain powered on during this procedure. Refer to your Vision switcher documentation for information on shutting down the control panel.
- **2.** Unplug the Primary and Redundant (if installed) power from the control panel.
- **3.** Lift up on the control panel lid to gain access to the control panel tub.
- **4.** Identify the **CompactFlash Access Plate** on the front of the Control Panel CPU Module.

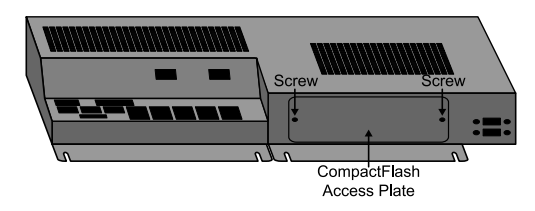

*Figure 1: CompactFlash Access Plate — Control Panel CPU Module*

- **5.** Remove the screws from either side of the **CompactFlash Access Plate** and remove the plate from the Control Panel CPU Module. Store the screws and CompactFlash Access Plate in a safe place.
- **6.** Identify the **CompactFlash** installed in the CF Slot on the underside of the CPU Board.

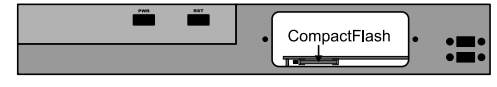

*Figure 2: CompactFlash*

- **7.** Push in the **Ejector Button** to the left of the **CompactFlash** to eject the CompactFlash from the CF Slot.
- **8.** Remove the old **CompactFlash (4800ER-230-04)** from the CF Slot.

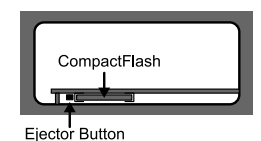

*Figure 3: CompactFlash Ejector Button*

**9.** Align the new **CompactFlash(4800ER-230-05)** so that it isface down, and slide it into the empty CF Slot until the **Ejector Button** pops out.

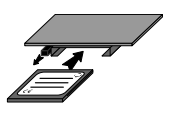

*Figure 4: CompactFlash Insertion*

- **10.** Replace the CompactFlash Access Plate and install the screws in either side of the plate.
- **11.** Close the control panel lid, reconnect the power, and restart the control panel.

**Note:** *Return the old CompactFlash (4800ER-230-04) to Ross Video. For information on returning the old CompactFlash to Ross Video, contact Ross Video Technical Support.*

### **CompactFlash Upgrade**

To upgrade the CompactFlash in the Vision control panel, you must power off the control panel, and boot the control panel up from the Vision OS Upgrade USB.

**Important:** *If you have replaced the CompactFlash with the new one from Ross Video, you do not need to upgrade the CompactFlash. Only use this procedure if you did not replace the CompactFlash.*

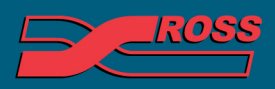

#### **Video Production Technology**

© 2012 Ross Video Limited. All rights reserved.<br>Information in this document is subject to change without notice

hts of this publication may not be reproduced in any form without the written permission of Ross Video Limited<br>Ints of this publication may not be reproduced in any form without the written permission of Ross Video Limited nt are used for identification purposes only and remain the exclusive property of their respective owners

#### **Vision OS Upgrade USB Creation**

If you have been provided with a Vision OS Upgrade USB from Ross Video, you can proceed to *[Upgrading](#page-1-0) the [Vision](#page-1-0) OS from USB* on page 2.

Before you begin this procedure, ensure that you have the following:

- A bootable 1 to 2 Gigabyte USB flash drive (The USB must have a partition table).
- The heracles-rescue-20120830-37.zip file from Ross Video.
- A keyboard connected to your switcher.

To upgrade the Operating System (OS) of the Vision control panel, you must create a Vision OS Upgrade USB, which is a bootable USB drive that has the required Vision OS upgrade files on it. You will be provided with a zip file from Ross Video that has the required files. These files must be extracted onto an empty, 1 Gigabyte USB drive, and the drive configured to be a bootable device under Linux.

- **1.** Format your USB drive to remove any existing files on it. It must be formatted as FAT or VFAT. Note the drive letter of the USB, you will need it later on in this procedure.
- **2.** Locate the

heracles-rescue-20120830-37.zip file containing the Vision OS upgrade provided by Ross Video.

- **3.** Extract the heracles-rescue-20120830-37.zip file to the USB drive, ensuring that the Boot directory is at the top level on the USB drive.
- **4.** Open a command prompt, or terminal window, and change to the USB drive. For example, if the USB drive is E, type **E:** and press **Enter**.

**Note:** *If you are running Windows Vista or 7, open a command prompt by right-click on the cmd icon and click Run as administrator.*

- **5.** Type cd boot and press enter to change to the Boot directory on the USB drive.
- **6.** Type syslinux.exe -m -a -d boot\syslinux <drive>:, replacing

<drive> with the drive letter for the USB, and press **Enter**.

**7.** Close the command line, or terminal, window and safely stop/eject the newly created **Vision OS Upgrade USB**.

#### <span id="page-1-0"></span>**Upgrading the Vision OS from USB**

Before you begin this procedure, ensure that you have the following:

- A keyboard is connected to the Vision control panel.
- Ensure that write protection on your **Vision OS Upgrade USB** is disabled.

To upgrade the Vision OS from the Vision OS Upgrade USB, you must reboot the control panel and enter the BIOS.From the BIOS, you must set the boot drive to the Vision OS Upgrade USB and then boot the Vision control panel from the Vision OS Upgrade USB.

**Note:** *It can take over 10 minutes to complete the upgrade, depending on the speed of the CompactFlash installed in the panel.*

- **1.** Power down the control panel. The frame can remain powered on during this procedure. Refer to your Vision switcher documentation for information on powering down the control panel.
- **2.** Insert the **Vision OS Upgrade USB** into the USB port on the top of the Vision control panel.
- **3.** Power on the control panel. Refer to your switcher documentation for information on powering on the control panel.
- **4.** Immediately press and hold **Delete** on the keyboard until the **BIOS Setup** application is displayed.
- **5.** Navigate to **Advanced BIOS Features** and press **Enter**.
- **6.** Select **Boot Sequence** and press **Enter**.
- **7.** Ensure that USB, or Bootable Add-in Cards, is at the top of the list. If it isn't, highlight it and press **+** to move it to the top position in the list.
- **8.** Press **Esc** to move up one level in the menu.

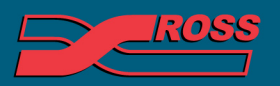

**Video Production Technology** 

- **9.** Select **Hard Disk Boot Priority** and press **Enter** .
- **10.** If USB drive, or Bootable Add-in Cards, is in the list, highlight it and press **+** to move it to the top position in the list. If it is not in the list, go to the next step.

A USB drive can be recognised as either a removable drive or a hard drive, depending on the manufacturer .

- **11.** Press **F10** on the keyboard to save the changes and exit the **BIOS Setup** .
- **12.** Press **Y** and **Enter** to confirm the changes.

The Vision control panel will reboot from the **Vision OS Upgrade USB** now . After a few minutes, the message The Compact flash is about to be formatted. Are you sure you want to do this?

#### **13.** Press **Y** and **Enter** to start the upgrade.

The control panel can take between 7 and 10 minutes to install and verify the new OS. During the installation, the messages ==>Installing<== and ==>Verifying<== are displayed, and a spinning text cursor indicates the progress of the install.

When the installation is complete, the message ==>Installation SUCCEEDED<== is displayed.

#### **14.** Remove the **Vision OS Upgrade USB** from the panel and press **Enter** .

The control panel reboots using the new operating system.

#### **15.** Press **Home** > **Setup** > **Installed Options** > **Panel Boards** .

**Note :** *If you are using switcher software version 14.0, or lower, press Home > More > Setup > Installed Options > Panel Boards .*

The **Operating System Version** should read **37** . If this is not the version displayed, re-insert the **Vision OS Upgrade USB** and repeat the procedure.

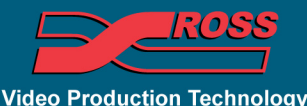